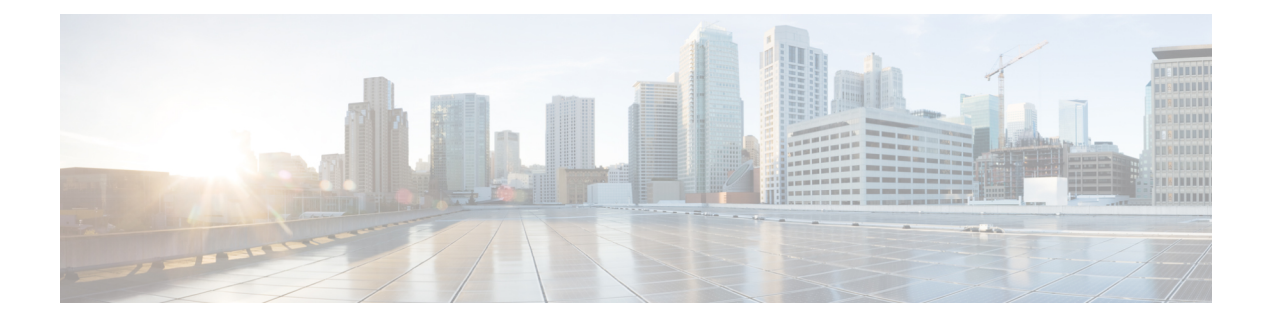

# **Maintenance**

• Réinitialisation de base, à la page 1

# **Réinitialisation de base**

Effectuer une réinitialisation de base d'un téléphone IP Cisco fournit un moyen de le restaurer lorsque celui-ci rencontre une erreur. La réinitialisation permet de réinitialiser ou restaurer les différents paramètres de sécurité et de configuration.

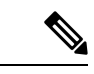

## **Remarque**

Lorsque vous définissez des appels d'urgence, le téléphone effectue une mise à jour de l'emplacement chaque fois qu'une personne redémarre le téléphone.

Le tableau suivant décrit les différentes manières d'effectuer une réinitialisation simple. Vous pouvez réinitialiser un téléphone en effectuant n'importe laquelle de ces opérations après le démarrage du téléphone. Choisissez l'opération qui s'applique le mieux à votre situation.

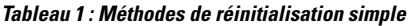

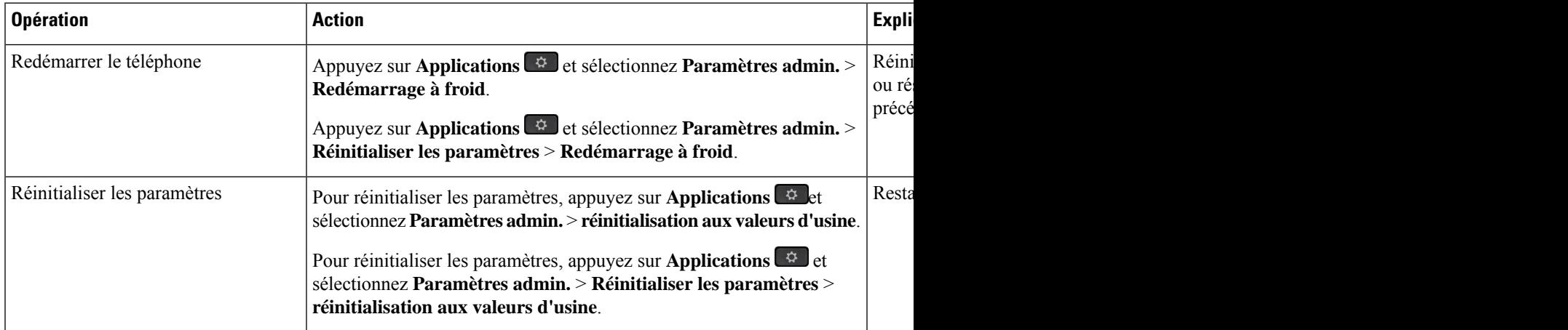

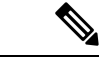

#### **Remarque**

Lorsque vous définissez des appels d'urgence, le téléphone effectue une mise à jour de l'emplacement chaque fois que vous effectuez les actions suivantes :

- Enregistrer le téléphone auprès du serveur d'appels.
- Redémarrer le téléphone (le téléphone est déjà enregistré).
- Modifier l'interface réseau qui est utilisée pour l'enregistrement SIP.
- Modifier l'adresse IP du téléphone.

# **Effectuer une réinitialisation aux valeurs d'usine du téléphone à l'aide du clavier**

Procédez de la manière suivante pour réinitialiser le téléphone aux paramètres par défaut d'usine à l'aide du clavier du téléphone.

Vous avez deux méthodes pour effectuer la réinitialisation aux valeurs d'usine en utilisant le clavier :

- **Méthode 1** (recommandée) : appuyez sur **#** > **123456789\*0#**
- **Méthode 2** : appuyez sur **0** > **369#**

### **Avant de commencer**

Vous devez savoir si votre téléphone est une version matérielle originale ou si le matériel a été mis à jour et réédité.

### **Procédure**

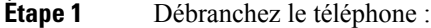

- Si vous utilisez PoE, débranchez le câble LAN.
- Si vous utilisez l'amplificateur de puissance, débranchez-le.
- **Étape 2** Attendez pendant 5 secondes.
- **Étape 3** Appuyez et maintenez la pression sur **#** et rebranchez le téléphone.
- **Étape 4** Effectuez l'une des actions suivantes :
	- **Méthode 1** appuyez et maintenez la pression sur **#** et rebranchez le téléphone.
	- **Méthode 2** appuyez et maintenez la pression sur **0** et rebranchez le téléphone.

Seul le téléphone IP Cisco 6821 prend en charge la méthode.

Seuls les téléphones IP Cisco 8845, 8865, 8841, 8851 et 8861 prennent en charge la méthode. Et la version matérielle du téléphone IP Cisco 8841, 8851, et 8861 doit être 15 ou ultérieure.

Le téléphone entame le processus de redémarrage. Le bouton du casque et le bouton du haut-parleurs'allument.

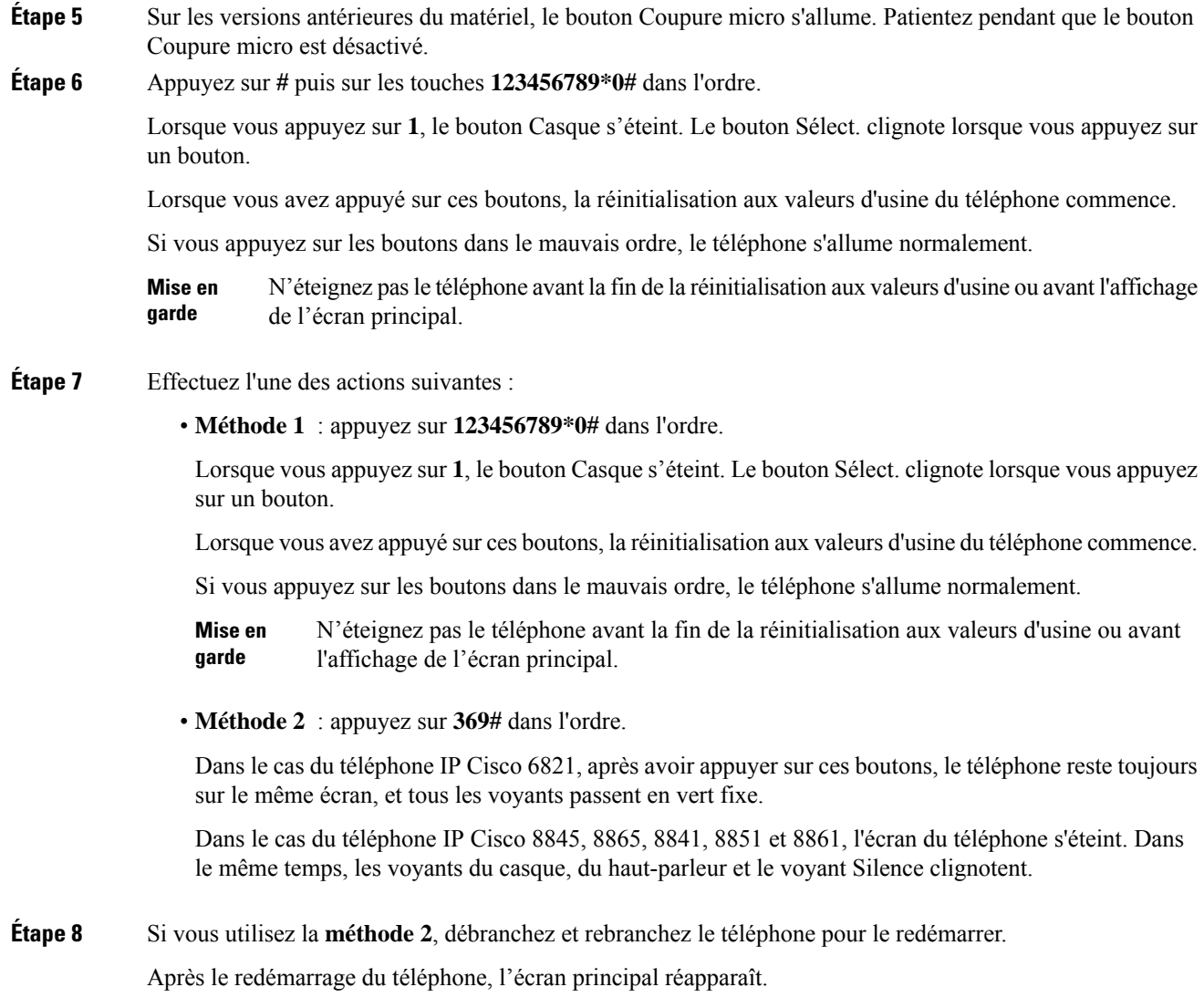

# **Réinitialisation aux valeurs d'usine à partir du menu du téléphone**

## **Procédure**

 $\overline{\phantom{a}}$ 

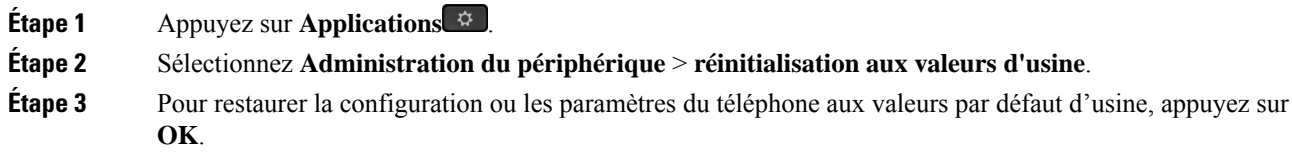

# **Réinitialisation d'usine du téléphone à partir de la page Web du téléphone**

Vous pouvez restaurer votre téléphone sur les paramètres d'origine du fabricant à partir de la page Web du téléphone. Une fois le téléphone réinitialisé, vous pouvez le reconfigurer.

#### **Procédure**

Réinitialisez votre téléphone à partir de la page Web du téléphone à l'aide d'une des méthodes :

• Entrez l'URL dans un navigateur web pris en charge et cliquez sur **Confirmer la réinitialisationd'usine**.

Saisissez l'URL au format suivant :

http://<Phone IP>/admin/factory-reset

où

Phone IP = adresse IP de votre téléphone.

/admin = chemin d'accès à la page d'administration de votre téléphone.

factory-reset = commande à saisir sur la page Web du téléphone afin de réinitialiser le téléphone aux valeurs d'usine.

• Sur la page web du téléphone, sélectionnez **Admin Login** > **Advanced** > **Info** > **Debug Info**.cliquez sur **Factory Reset** dans la section **Factory Reset** et confirmez le message de réinitialisation d'usine à l'écran suivant. Cliquez sur **Envoyer toutes les modifications**.

# **Identification des problèmes du téléphone grâce à une URL sur la page Web du téléphone**

Lorsque le téléphone ne fonctionne pas ou ne s'enregistre pas, une erreur de réseau ou une mauvaise configuration peut en être la cause. Pour identifier la cause du problème, ajoutez une adresse IP ou un nom de domaine spécifique sur la page d'administration du téléphone. Tentez ensuite d'y accéder afin que le téléphone puisse effectuer un test ping sur la destination et afficher la cause du problème.

### **Procédure**

Dans un navigateur Web pris en charge, entrez une URL constituée de l'adresse IP de votre téléphone et de l'adresse IP de la destination du test ping. Entrez l'URL au format :

http:/<Phone IP>/admin/ping?<ping destination>,  $o\dot{u}$ :

*<Phone IP>* = adresse IP de votre téléphone.

*/admin* = chemin d'accès à la page d'administration de votre téléphone.

*<ping destination>* = n'importe quel nom de domaine ou adresse IP que vous souhaitez interroger.

La destination du ping n'autorise que les caractères alphanumériques,les « - » et les « \_ » (traits de soulignement). Dans le cas contraire, le téléphone affiche une erreur sur la page web. Si *<ping destination>* comprend des espaces, le téléphone n'utilise que la première partie de l'adresse comme destination du ping.

## Par exemple, pour interroger l'adresse 192.168.1.1 :

http://<Phone IP>/admin/ping?192.168.1.1

I

## À propos de la traduction

Cisco peut fournir des traductions du présent contenu dans la langue locale pour certains endroits. Veuillez noter que des traductions sont fournies à titre informatif seulement et, en cas d'incohérence, la version anglaise du présent contenu prévaudra.